# **Nagios Network Analyzer 2024 Upgrade Instructions**

Before migrating, see the OS [compatibility](https://nagiosenterprises.my.site.com/support/s/article/Nagios-Software-OS-supported-versions) matrix.

### **Backup**

It is recommended to backup your existing Nagios Network Analyzer installation before attempting the upgrade process. Please refer to the following documentation:

Backing Up and [Restoring](https://answerhub.nagios.com/support/s/article/Backing-Up-and-Restoring-an-NNA-System-57ff57c9) Nagios Network Analyzer

### **Internet Access**

Internet access is required for upgrades! If your server does not have internet access you will need to follow our offline procedure in the following documentation:

Installing Nagios Network Analyzer in an Offline [Environment](https://answerhub.nagios.com/support/s/article/Nagios-Network-Analyzer-Offline-Installation-07d15e2a)

Upgrading Nagios Network Analyzer in an Offline [Environment](https://answerhub.nagios.com/support/s/article/Nagios-Network-Analyzer-Offline-Upgrade-ed4eb748)

# **Terminal Access**

These instructions require you to establish a terminal session to the server you plan to upgrade Nagios Network Analyzer on. You will need to login to your server as the root user to perform the upgrade.

# **Upgrade Nagios Network Analyzer**

There are three methods for upgrading Nagios Network Analyzer, they all perform an upgrade of your existing installation.

### Nagios

# **Nagios**

# **Using Nagios Network Analyzer Web Interface**

1. In the Nagios Network Analyzer web interface navigate to Administration > General >

Check for Updates and then click the Check for Updates button.

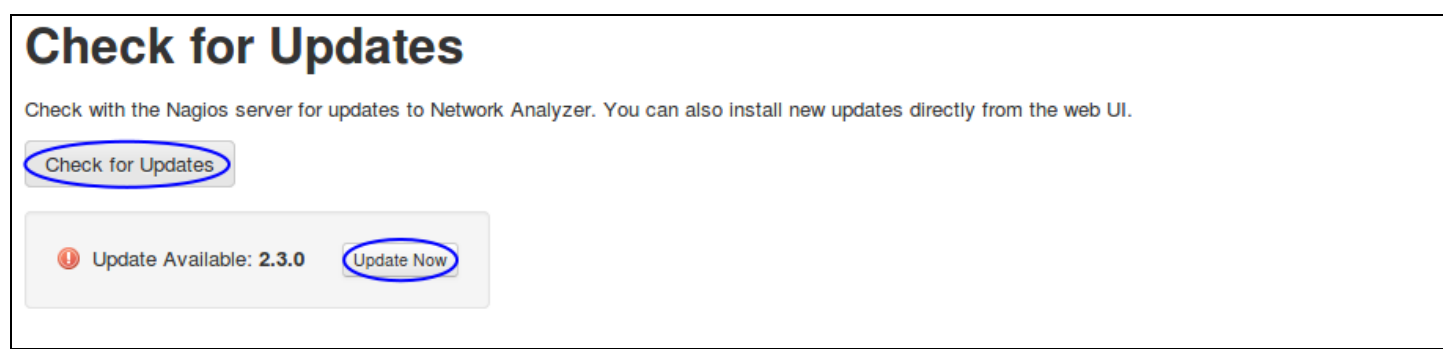

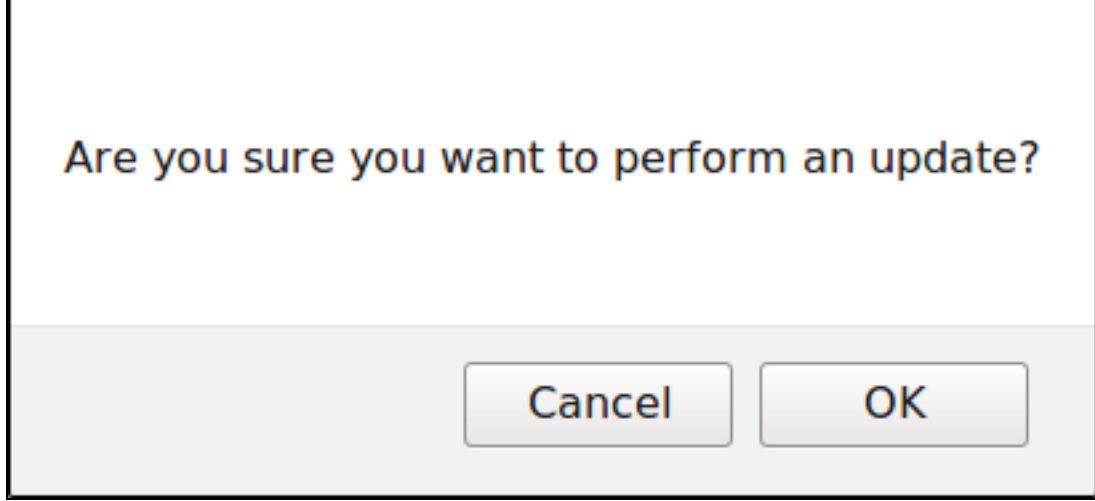

2. Once the update check has completed you will be notified that an update is available. Click the Update Now button to initiate the upgrade. You will be prompted to confirm that you want to perform the update.

### **Nagios**

# Nagios Network Analyzer 2024 Upgrade Instructions

# **Check for Updates**

Check with the Nagios server for updates to Network Analyzer. You can also install new updates directly from the web UI.

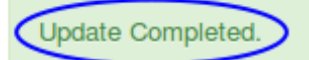

```
Package cjkuni-ukai-fonts-0.2.20080216.1-51.el7.noarch already installed
and latest version
Package cjkuni-uming-fonts-0.2.20080216.1-53.el7.noarch already installed
and latest version
Nothing to do
No entry for terminal type "unknown";
using dumb terminal settings.
Archive: sourceguardian/ixed4.lin.x86-64.zip
  inflating: /usr/lib64/php/modules/ixed.5.4.lin
Sourcequardian extension found for PHP version 5.4
Sourcequardian extension already in php.ini
Redirecting to /bin/systemctl restart httpd.service
```
- 3. Wait while the upgrade is performed, this may take several minutes.
- 4. You will see a message saying Update Completed when it has finished.
- 5. It is suggested that you reboot your Nagios Network Analyzer server after the update.

This completes upgrading Nagios Network Analyzer using the web interface.

#### **Quick**

Execute the following commands in your terminal session:

```
wget -O upgrade.sh https://assets.nagios.com/downloads/nagios-network-ana-
lyzer/upgrade.sh
```
#### **Nagios**

[www.nagios.com](http://www.nagios.com/)

© 2024 Nagios Enterprises, LLC. All rights reserved. Nagios, the Nagios logo, and Nagios graphics are the servicemarks, trademarks, or registered trademarks owned by Nagios Enterprises. All other servicemarks and trademarks are the property of their respective owner. Page: 3

# **Nagios**

Nagios Network Analyzer 2024 Upgrade Instructions

sh ./upgrade.sh

Those commands will download and upgrade Nagios Network Analyzer. Please proceed to the [Verifying](#page-4-0) Upgrade section.

#### **Manual Download**

Alternatively, you can upgrade Nagios Network Analyzer by issuing the following commands in your terminal session:

cd /tmp

```
rm -rf nagiosna nagiosna*.tar.gz
```

```
wget https://assets.nagios.com/downloads/nagios-network-analyzer/nagiosna-
latest.tar.gz
```
tar xzf nagiosna-latest.tar.gz

cd nagiosna

./upgrade

If you need to upgrade to a specific version of Nagios Network Analyzer, please visit the following page of Nagios Network Analyzer versions to obtain the URL, use that in the wget command above:

<https://assets.nagios.com/downloads/nagios-network-analyzer/versions.php>

#### **Nagios**

# **Nagios**

Please proceed to the [Verifying](#page-4-0) Upgrade section.

# <span id="page-4-0"></span>**Verifying Upgrade**

Once the upgrade has completed you should see a message like the following:

Nagios Network Analyzer Upgrade Complete!

You can access the Nagios Network Analyzer web interface by visiting:

```
 http://<SERVER_IP_ADDRESS>/nagiosna/
```
You should now login to the Nagios Network Analyzer interface and verify everything is still working. If you are already logged in from earlier, log out and back in again. The Nagios Network Analyzer interface can be accessed using the URL provided in the upgrade complete message.

# **Clearing The Session Cache**

Once you've logged into the Nagios Network Analyzer interface, hold down the shift key and click the reload button in your browser to clear out any old session variables and clear cached JavaScript code.

### Nagios